# RSA NetWitness Logs

Event Source Log Configuration Guide

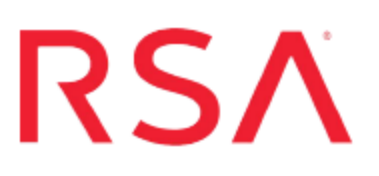

## **Akamai Kona**

Last Modified: Friday, February 2, 2018

#### **Event Source Product Information:**

**Vendor**: [Akamai](https://www.akamai.com/) **Event Source**: Akamai Kona **Versions**: 1.0

#### **RSA Product Information:**

**Supported On**: NetWitness Suite 10.0 and later **Event Source Log Parser**: cef

**Note:** The CEF parser parses this event source as **device.type=akamaikona**

**Collection Method**: Syslog **Event Source Class.Subclass**: Security.Application Firewall To configure the Akamai Kona event source, you must:

- I. Configure Syslog Output on Akamai Kona CEF Connector
- II. Configure RSA NetWitness Suite for Syslog Collection

## **Configure Syslog Output Akamai Kona CEF Connector**

The Akamai Managed Kona Site Defender Service is a managed security service designed to help build a responsive cloud security strategy. It leverages the expertise and infrastructure provided by Akamai's Security Operations Center to help customers maintain attack readiness, get security monitoring and attack support, and receive ongoing security reporting.

#### **Hardware and Software Requirements**

The following are the software and hardware requirements for running the CEF connector:

- $\bullet$  Sun JRE  $1.8+$
- 2 CPU cores
- $-6GB$  RAM
- 2GB Free Disk Space
- Run a Linux Kernel greater than 2.6

#### **Configuration Procedure**

Perform the following steps to configure the Akamai Kona CEF connector.

- 1. Visit <https://developer.akamai.com/tools/siem-integration> to get the latest CEFConnector distribution package.
- 2. Download and unzip he distribution package anywhere on the file system.
- 3. Install CEF Connector as a service, by creating symbolic link to the **bin/AkamaiCEFConnector.sh** shell script in /etc/init.d.

The shell script accepts the following commands:

- start
- $\bullet$  stop
- $\bullet$  status
- resetdb

**Note:** Resetdb deletes **cefconnector.db**, which contains the last successful offset data pull. Removing the file causes the connector to process **offset=NULL** as long as **timebased** setting is false. If **timebased** is true, a new offset is saved after the first successful pull.

- 4. Configure the config/CEFConnector.properties file with the user specific parameters provided by Akamai. For details, see CEF [Connector](#page-3-0) Properties.
- 5. Configure the config/log4j2.xml file to provide the RSA NetWitness Logs and Packets Host IP, Port, and Protocol properties in the CEF Syslog Configuration Section.

Log Pattern for CEF should be provided in the following format:

```
klt; PARITY_NUM&qt; %d{yyyy-MM-dd HH:mm:ss} %msq%n
```
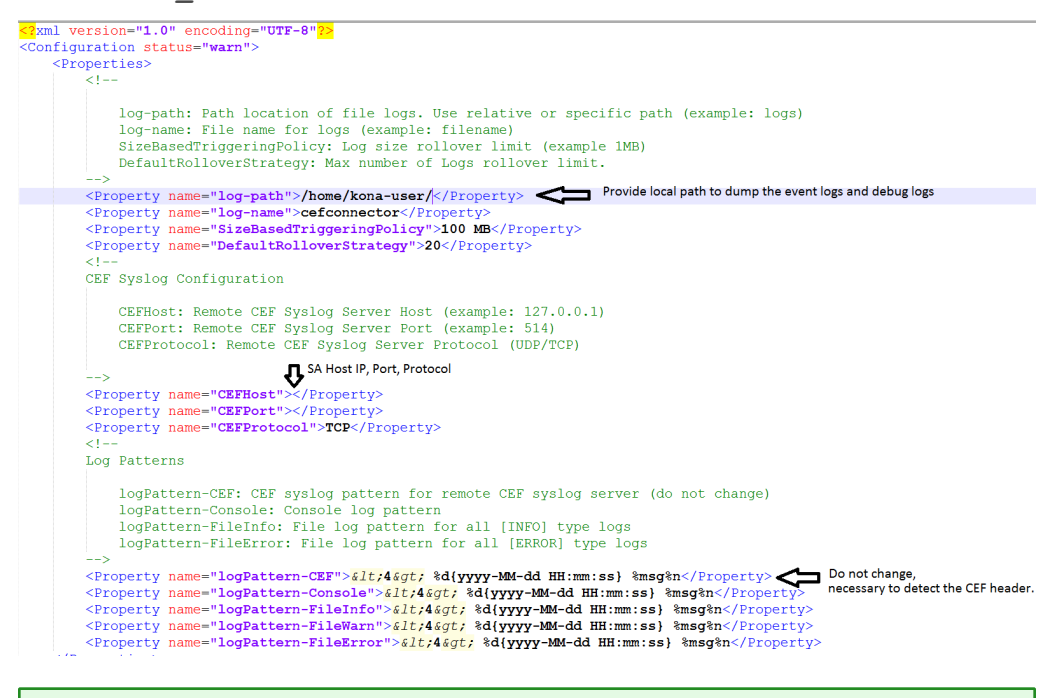

**Note:** Logs can be collected on the local machine if the **log-path** is provided with the **log-name** (Optional). Log patterns (Console log, File Information, File Warning, and File Error) are optional, but might prove useful.

6. Start the CEF Connector service, using the shell script.

<span id="page-3-0"></span>Once you start the service, logs are collected in the Common Event Format (CEF).

### **CEF Connector Properties**

The following table describes the available settings in the config/CEFConnector.properties file.

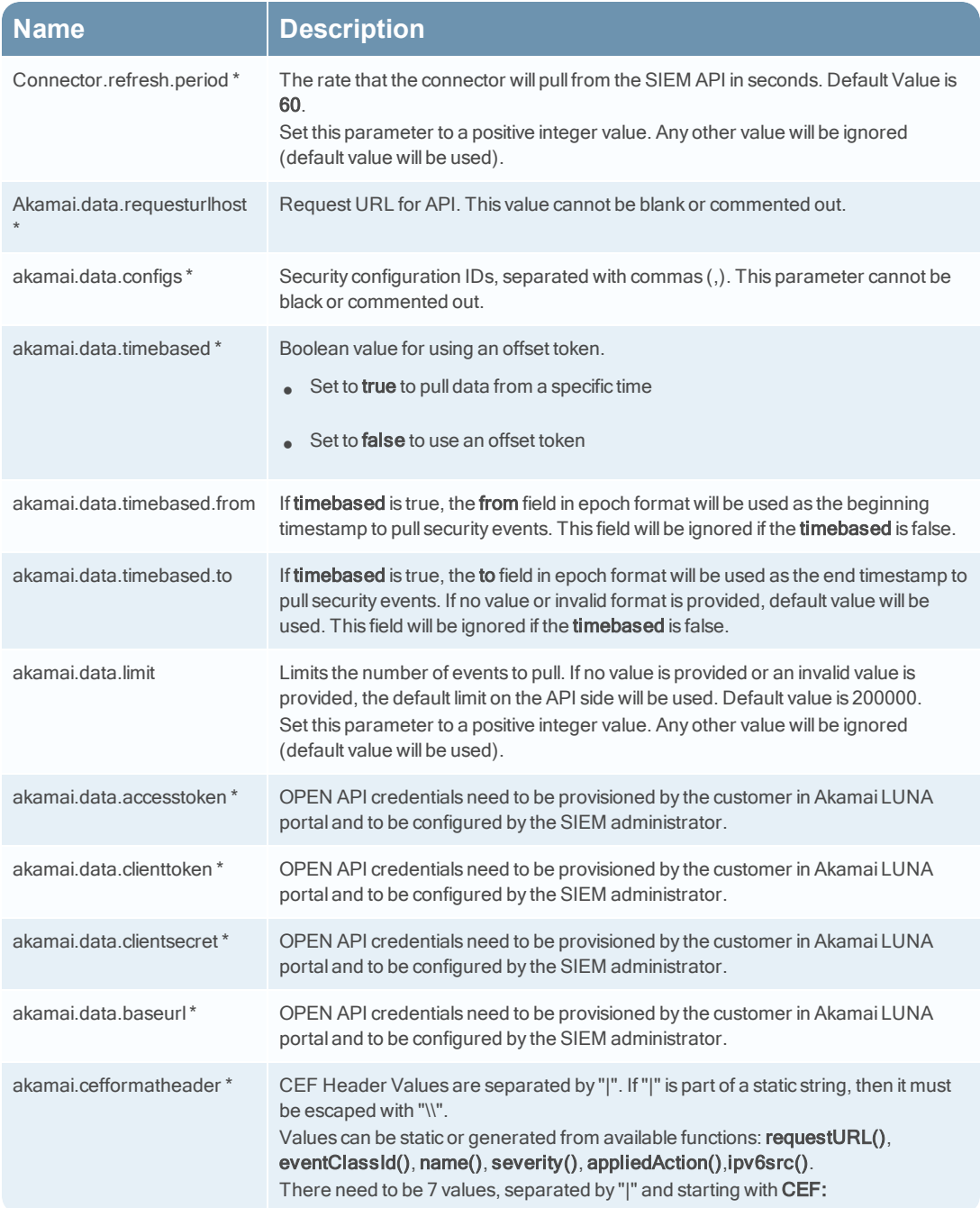

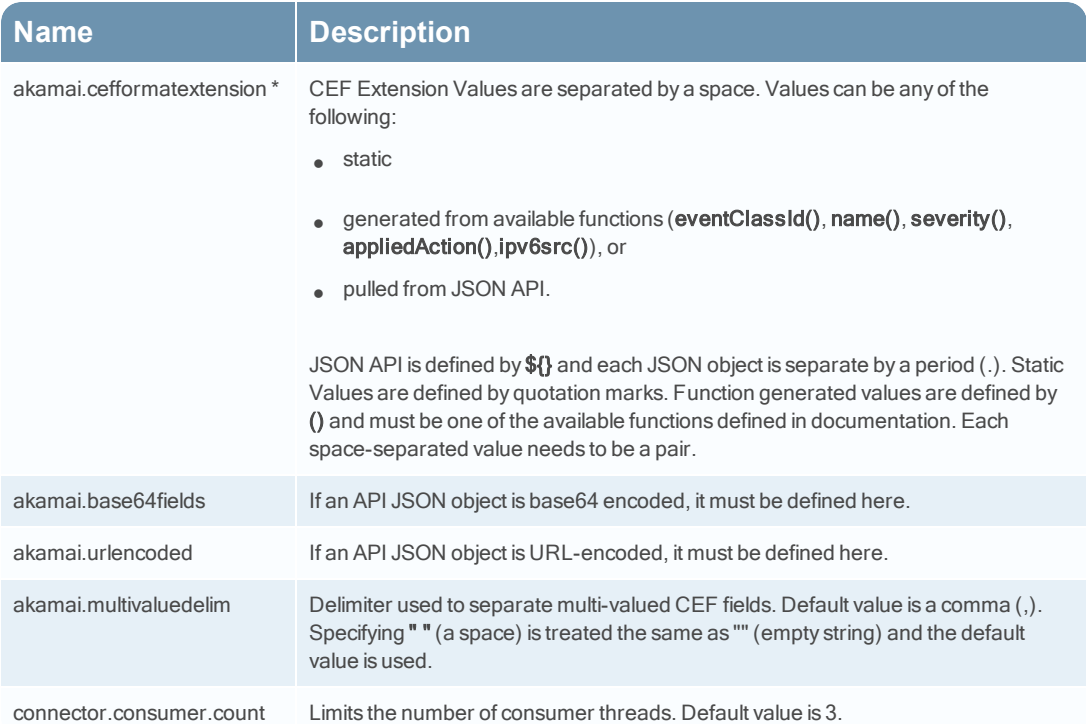

### **Access the SIEM API**

To access the SIEM API from behind a proxy server, ensure that your proxy:

- <sup>l</sup> Whitelists the domains **\*.cloudsecurity.akamaiapis.net**
- Does not interfere with HTTP request headers for those domains. If, due to a strict enterprise security policy, your proxy does change these headers, make sure that at a minimum you allow and do not change the Host and Authorization headers.

## **Configure RSA NetWitness Suite**

Perform the following steps in RSA NetWitness Suite:

- Ensure the required parser is enabled
- Configure Syslog Collection

#### **Ensure the Required Parser is Enabled**

If you do not see your parser in the list while performing this procedure, you need to download it in RSA NetWitness Suite Live.

#### **Ensure that the parser for your event source is enabled:**

- 1. In the **NetWitness** menu, select **Administration** > **Services**.
- 2. In the Services grid, select a Log Decoder, and from the Actions menu, choose **View** > **Config**.
- 3. In the Service Parsers Configuration panel, search for your event source, and ensure that the **Config Value** field for your event source is selected.

**Note:** The required parser is **cef**.

### **Configure Syslog Collection**

**Note:** You only need to configure Syslog collection the first time that you set up an event source that uses Syslog to send its output to NetWitness.

You should configure either the Log Decoder or the Remote Log Collector for Syslog. You do not need to configure both.

#### **To configure the Log Decoder for Syslog collection:**

- 1. In the **NetWitness** menu, select **Administration** > **Services**.
- 2. In the Services grid, select a Log Decoder, and from the Actions menu, choose **View** > **System**.
- 3. Depending on the icon you see, do one of the following:
- If you see  $\bullet$  Start Capture, click the icon to start capturing Syslog.
- If you see  $\bullet$  Stop Capture, you do not need to do anything; this Log Decoder is already capturing Syslog.

#### **To configure the Remote Log Collector for Syslog collection:**

- 1. In the **NetWitness** menu, select **Administration** > **Services**.
- 2. In the Services grid, select a Remote Log Collector, and from the Actions menu, choose **View** > **Config** > **Event Sources**.
- 3. Select **Syslog/Config** from the drop-down menu.

The Event Categories panel displays the Syslog event sources that are configured, if any.

4. In the Event Categories panel toolbar, click **+**.

The Available Event Source Types dialog is displayed.

- 5. Select either **syslog-tcp** or **syslog-udp**. You can set up either or both, depending on the needs of your organization.
- 6. Select the new type in the Event Categories panel and  $click + in$  the Sources panel toolbar.

The Add Source dialog is displayed.

7. Enter **514** for the port, and select **Enabled**. Optionally, configure any of the Advanced parameters as necessary.

Click **OK** to accept your changes and close the dialog box.

Once you configure one or both syslog types, the Log Decoder or Remote Log Collector collects those types of messages from all available event sources. So, you can continue to add Syslog event sources to your system without needing to do any further configuration in NetWitness.

Copyright © 2018 Dell Inc. or its subsidiaries. All Rights Reserved.

### **Trademarks**

For a list of RSA trademarks, go to [www.emc.com/legal/emc-corporation](http://www.emc.com/legal/emc-corporation-trademarks.htm#rsa)[trademarks.htm#rsa](http://www.emc.com/legal/emc-corporation-trademarks.htm#rsa).